# UHF RFID 手持型標籤尋找器

919~928MHz

Model: WS-LOOKID-A

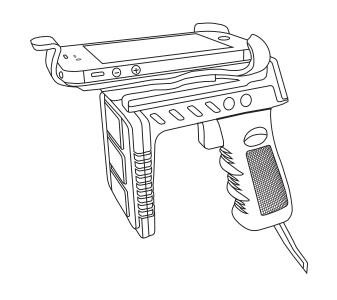

| 頁次 | 說明 |  |
|----|----|--|
|    |    |  |

| 重要事項1                     |
|---------------------------|
| 聲明 · · · · · · · · · 1    |
| 保固                        |
| 非保固範圍說明 · · · · · · · · 1 |
| 各部位說明2                    |
| 規格                        |
| 操作說明 · · · · · 4          |
| 開關機4                      |
| OLED顯示 · · · · · 4        |
| 模式切換                      |
| Bluetooth模式配置 · · · · · 5 |
| WiFi模式配置 · · · · · · 8    |
| 調整搜尋距離 ····· 12           |
| 功能切換                      |
| 手持主機程式更新方式                |
| 手持RF模組程式更新方式 · · · · · 1  |
| 安裝支架                      |
|                           |

#### 重要事項

- 1.本產品是在一般設備的使用上為前提所設計、製造,請勿使用於高安全 性要求的設備用途上,如醫療機器材、航空設備、交通相關之設備,以 及與生命安全直接或間接相關之系統等。
- 2.本產品需在本使用說明書內所指示的電源種類及額定電壓電流下正確使用,如違反本說明書所記載的安全電源操作範圍,本公司不負擔任何責任
- 3.使用者請勿自行拆卸、分解、改造或維修本產品,有可能會造成火災、 觸電、故障等危險。如有違反,因此所造成的故障則不在保固範圍內。
- 4.本產品請勿在有水的地方使用,並請注意雨水、飲料、蒸氣、汗水均可能會造成本產品故障。
- 5.使用本產品時,請務必根據本使用說明書所記載之方法操作,特別是不可違反注意事項所提醒的使用方法。
- 6.請遵守本使用說明書所記載的注意事項,使用者如有違反,本公司不負 擔任何責任。
- 7.本產品有非人為因素所導致之瑕疵,可免費更換或維修,本公司不負擔 基於該瑕疵而要求的損失賠償之責任。
- 8.本公司有權保留在不通知使用者的情況下,對本產品的硬體/軟體/韌體 (版本升級)隨時進行修改的權利。

#### 聲明

本產品符合各國電信規範。

#### 保固

本產品保固一年,自購買日起一年之內,在正常使用下發生非人為損壞 之功能不良即在保固範圍內,非保固範圍使用下發生功能不良則不在此 限。

#### 非保固範圍說明

- 1.因天災、意外或人為因素造成之不良損壞。
- 2.違反產品手冊之使用提示,導致產品之損壞。
- 3.組裝不當造成之損壞。
- 4.使用未經認可之配件所導致之產品損壞。
- 5.超出允許使用環境而導致之產品損壞。

# 各部位說明

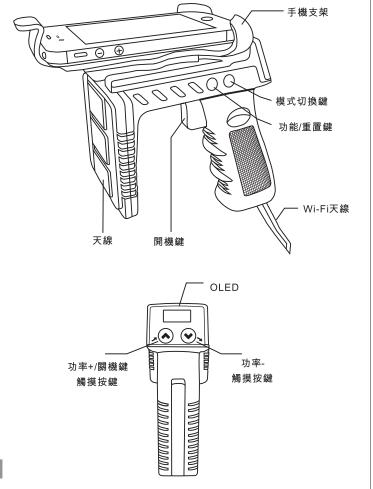

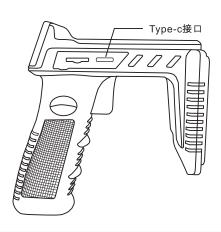

#### 規格

工作頻率:919~928MHz 天線:內建圓形極化天線(RHCP) 輸出功率:100mW (20dBm)

讀取距離:可達 200 公尺 (視環境與使用標籤大小及標籤性能而定)

顯示螢幕: OEL Display 96 x39 pixels

充電接口: USB 3.1 Type-C 磁吸快充接口, 高速充電

儲存裝置: Micro SD(Maximum 32G) 藍芽: Bluetooth V2.1+EDR Class 2 WIFI: IEEE802.11b/g無線標準

WIFI安全加密及認證機制:WEP64/WEP128/TKIP/CCMP(AES)

OPEN/WPA-PSK/WPA2-PSK

充電器:(Adaptor):DC 5V / 1A

電池: Build- in 3.7 v 3000 mAh Li-ion Rechargeable Batteries

工作温度:0°C to +50°C (+32°F to +122°F)

存儲溫度: - 10℃ ~ +80℃ 工作濕度:20% ~ 95%(無凝露)

# 操作說明

#### ●開闢機

使用WS-LOOKID-A(以下簡稱"本產品"),按一下"開機鍵",鬆開後即可開機(圖1)。

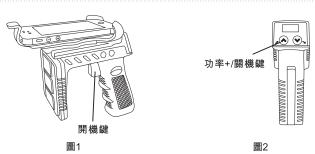

按住"功率+/關機鍵"3秒不放即可快速關機;按住超過5秒即會顯示 "Power off"並會提示當前所選定之模式,放開即關機;開機狀態下閒置 時間超過5分鐘沒有任何操作時,本產品即會自動關閉電源(圖2)。

#### ●OLED顯示

本產品OLED顯示區功能內容分佈,左上角顯示版本號,第一個數位代表主機板的版本,第二個數字代表模組的版本(圖3)。

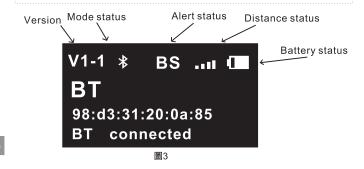

#### ●模式切換

本產品內建Bluetooth、WiFi兩種模式,透過"模式切換鍵"即可切換為不同模式(圖4)。使用WiFi模式時需將下方天線打開(圖5)。

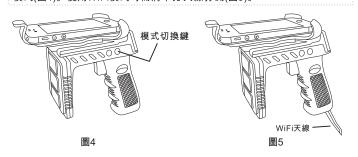

#### ●Bluetooth 模式配置

1.連結接收端(手機或PC)之Bluetooth裝置之前,開啟讀寫器,透過"模式 切換鍵"將讀寫器切換至Bluetooth工作模式(圖6)。

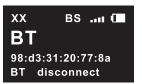

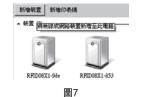

2.在PC端搜尋Bluetooth裝置,點擊"新增裝置"(圖7)。

3.連結裝置名稱為"CarGuard-xxx"的設備(圖8)。

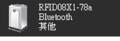

圖8

4.選擇"輸入裝置的配對碼"(圖9)。

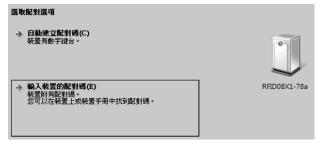

圖9

5.輸入連線密碼"1234",連線成功後即可透過Bluetooth傳輸TAG資訊 (圖10、圖11)。

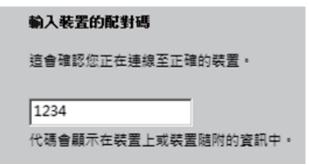

圖11

## 此装置已成功新增至這部電腦

Windows 現在正在檢查驅動程式,並會在必要時予以安裝。您可能需要等候此動作完成,才能使用裝置。

若要確認此裝置是否正確完成安裝,請於<u>裝置和印表機</u>中查看。

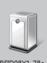

RF

3.選擇裝置,查看內容屬性,找到與其對應的"COM"口號。如圖分配的 "COM"口號為"COM19"(圖13)。

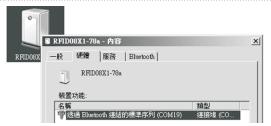

圖13

4.打開軟體,在右上角的"CONNECT"欄目選擇端口號為"COM19",點擊 "connect"按鈕連接(圖14),通過讀寫器讀取Tag後實時顯示資訊(圖15)。

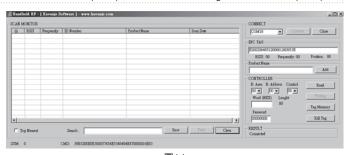

圖14

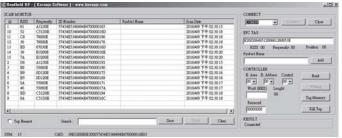

圖15

利用無線網卡連上此AP,默認WiFi名稱為"wifi-socket",開放式網路,然後在PC上找到"wifi-socket"網路並連接(圖22)。

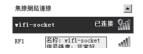

圖22

打開瀏覽器,在地址欄輸入192.168.1.100(圖23),初次登錄WEB服務器時需要輸入帳號和密碼,模塊默認帳號為"admin",密碼為"000000"進入設置頁面(圖24)。

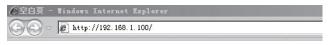

圖23

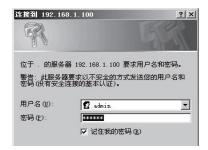

圖24

#### ●WiFi 模式配置

當使用本產品搜尋到Tag時,會透過Wi-Fi將Tag資訊傳輸到其他裝置,當WiFi與設備連結後,OLED上方會顯示"令"符號,中間顯示"WiFi"字樣、讀取資料格式和手持讀寫器的IP地址,下方顯示"WiFi connected"字樣(圖18)。如未連結到WiFi,則OLED上方不會出現"令"之符號(圖19)。

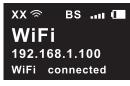

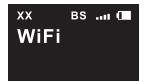

圖18

圖19

WiFi模組初始化,在WiFi模式下,按住重置鍵3秒(圖20),聽到"bi"聲後放開,此時OLED顯示"Init WiFi...(圖21)待初始化完成後,為AP模式,其SSID為"wifi-socket",IP為192.168.1.100。

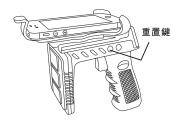

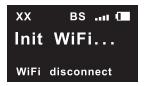

圖20

圖21

在"Wireless Settings"欄,"Work Type"項是工作模式,選擇Sta模式; "SSID"項是WiFi設備名稱,修改為當前需要連接的無線網路名稱(如RF1); "Encryption Key"項是WiFi密碼欄,需輸入當前需要連接的無線網路密碼 (如12345ccccc);其餘項保留默認,點擊"Save"按鈕保存設置(圖25)。

|                 | Wizeless Settings |
|-----------------|-------------------|
|                 | Wireless Settings |
| Work Type :     | Sta 🗸             |
| SSID:           | RF1               |
| Encryption:     | Disable 🔽         |
| Key Format :    | HEX 🗸             |
| Encryption Key: | 12345ccccc ×      |
|                 | Save              |
|                 | 圖25               |

在"Network Settings"欄,可設自動獲取IP("Auto IP Enable"前打勾)或 自設置IP,"Fixed IP Address"項輸入IP地址;"Subnet Mask"項輸入子網 掩碼;其餘項保留默認,點擊"Save"按鈕保存設置(圖26)。

|                   | Network Settings |  |
|-------------------|------------------|--|
|                   | ☐ Auto IP Enable |  |
| Fixed IP Address: | 192.168.1.100    |  |
| Subnet Mask:      | 255.255.255.0    |  |
| Gateway Address:  | 0.0.0.0          |  |
| DNS Address:      | 0.0.0.0          |  |
| DNS Name(AP):     | local.hed.com.cn |  |
|                   | Save             |  |
|                   | 圖26              |  |

在"Auto Mode Settings"欄, "Auto Mode Enable"前必須打勾(默認), "Protocol"項是通信協議,選"TCP"方式通信; "C/S Mode"項是工作模式, 選"CLIENT"模式;在"Server Address"項輸入服務端主機IP位址(如192. 168.2.64)"Tcp Link TimeOut"項是設備待機多長時間斷開連接,可自設; "Port Number"項是端口號,可自設端口號(如50000),點擊"Save"按鈕保 存設置(圖27)。

#### Auto Mode Settings

✓ Auto Mode Enable

Protocol: TCP V

C/S Mode : CLIENT V

Server Address: 192.168.2.64

Tcp Link TimeOut : 0 s (range <0 , 10000000>)

Port Number: 50000

Save 周27

點擊"System"欄目,點擊"Restart System"按鈕(圖28),待出現"for about 10s"頁面後設置生效(圖29)。

#### System Infomation

Mac Address : 00-25-09-05-0f-d7

Hardware Version: 1.00.00.0000

Firmware Version: 6.20.62

Release Time: 17:39:26 Mar 6 2014

Restart System

圖28

Wifi module is restarting, please waiting (for about 10s)

圖29

## ●功能切換

本產品共有3種提示方式可選擇,分別是Buzzer、振動、Buzzer及振動, 可按"功能鍵"切換不同的提示方式,每按一下就切換一種方式(圖36)。

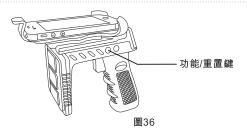

當切換到"振動"提示時,OLED上方會顯示"S"符號,每當按下按鍵或讀取 到Tag時即會振動(圖37)。

XX 🥏 S .... 🗆 WiFi 192.168.1.100 WiFi connected

XX 🥏 В .... ( WiFi 192.168.1.100 WiFi connected

當切換到"Buzzer"提示時,OLED上方會顯示"B"符號,每當按下按鍵或是 讀取到Tag即會有"didi"音提示(圖38)。

當切換到"Buzzer+振動"提示時,OLED上方會顯示"BS"符號,每當按下按 鍵或是讀取到Tag即會有"didi"音並振動(圖39)。

XX 🥏 BS .... 💷 WiFi 192.168.1.100 WiFi connected

圖39

在本產品上按"模式切換鍵"(圖30),先切換BT模式再切換WiFi模式,當出 現IP時,說明設備連接成功(圖31)。當出現"WiFi disconnect"時,可能是 路由器的名稱和密碼輸入錯誤,需重校報初始化並設置。

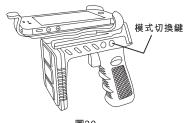

XX ≶ BS .... 💷 WiFi 192.168.1.100 WiFi connected

圖31

#### ●調整搜尋距離

依照使用環境以及不同款式的TAG,使用者可透過本產品之"功率鍵"調整 搜尋距離,以達到最佳效果。

按"功率+鍵",每按一下功率就會增加一格,直到滿格為止(圖32,33)。

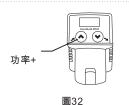

BS ...I XX⊗ WiFi 192.168.1.100 WiFi connected

圖33

按"功率-鍵",每按一下功率就會減少一格,直到剩餘一格為止(圖34,35)。

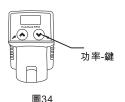

XX 🥏 BS .  $\square$ WiFi 192.168.1.100 WiFi connected

圖35

#### ●手持主機程式更新方式

開機進入WiFi模式,打開瀏覽器訪問當前的IP地址,輸入帳號和密碼, 帳號為"admin",密碼為"000000",進入設置頁面(圖40)。

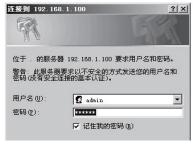

圖40

在"Wireless Settings"欄,"Work Type"項是工作模式,選擇Sta模式; "SSID"項是WiFi設備名稱,修改為當前需要連接的無線網路名稱(如RF1); "Encryption Key"項是WiFi密碼欄,需輸入當前需要連接的無線網路密碼 (如12345ccccc);其餘項保留默認,點擊"Save"按鈕保存設置(圖41)。

|                 | Wireless Settings |
|-----------------|-------------------|
|                 |                   |
| Work Type:      | Sta 💟             |
| SSID:           | RF1               |
| Encryption:     | Disable 🔽         |
| Key Format :    | HEX 🗸             |
| Encryption Key: | 12345ccccc ×      |
|                 | Save              |
|                 | 圖41               |

在"Auto Mode Settings"欄,"Auto Mode Enable"前必須打勾(默認), "Protocol"項是通信協議,選"TCP"方式通信;選"CLIENT"模式; 在"Server Address"項輸入服務端主機IP位址:60.251.71.57, "Port Number"項設端口號:5978,點擊"Save"按鈕保存設置(圖42)。

#### Auto Mode Settings

✓ Auto Mode Enable

Protocol : TCP 

C/S Mode : CLIENT

Server Address : 60.251.71.57

Tcp Link TimeOut : 0 s (range <0 , 10000000>)

Port Number : 5978

Save

圖42

點擊"System"欄目,點擊"Restart System"按鈕(圖43),待出現"for about 10s"頁面後設置生效(圖44)。

#### System Infomation

Mac Address : 00-25-09-05-0f-d7

Hardware Version: 1.00.00.0000

Firmware Version: 6.20.62

Release Time: 17:39:26 Mar 6 2014

Restart System

圖43

Wifi module is restarting, please waiting (for about 10s)

圖44

# ●手持RF模組程式更新方式

開機進入WiFi模式,打開瀏覽器訪問當前的IP地址,輸入帳號和密碼, 帳號為"admin",密碼為"000000",進入設置頁面(圖50)。

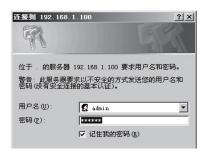

圖50

在"Wireless Settings"欄,"Work Type"項是工作模式,選擇Sta模式; "SSID"項是WiFi設備名稱,修改為當前需要連接的無線網路名稱(如RF1); "Encryption Key"項是WiFi密碼欄,需輸入當前需要連接的無線網路密碼 (如12345ccccc);其餘項保留默認,點擊"Save"按鈕保存設置(圖51)。

#### Wireless Settings

Work Type : Sta

SSID: RF1

Encryption: Disable 🔽

Key Format : HEX

Encryption Key: 12345ccccc >

Save

圖51

在關機狀態下,按住"模式切換鍵"不放並按"開機鍵"開機(圖45),設備開機會進入Bootloader狀態(圖46),按住"功率 - 鍵"超過1秒鐘退出更新(圖47)。

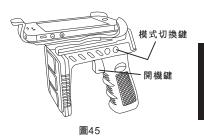

Bootloader state

**Host Board** 

圖46

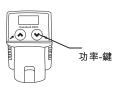

圖47

待出現IP後(圖48),按下"功能鍵"開始更新,更新期間會有bi bi 聲提示, 更新完畢會自動關機(圖49)。

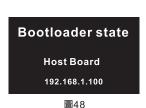

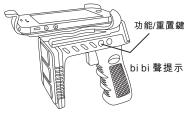

圖49

在"Auto Mode Settings"欄,"Auto Mode Enable"前必須打勾(默認), "Protocol"項是通信協議,選"TCP"方式通信;選"CLIENT"模式; 在"Server Address"項輸入服務端主機IP位址:60.251.71.56,

"Port Number"項設端口號:5978,點擊"Save"按鈕保存設置(圖52)。

# Auto Mode Settings

✓ Auto Mode Enable

Protocol : TCP 🔽

C/S Mode : CLENT V

Server Address : 60.251.71.56

Tcp Link TimeOut: 0 s (range <0, 10000000>)

Port Number: 5978

Save

圖52

點擊"System"欄目,點擊"Restart System"按鈕(圖53),待出現"for about 10s"頁面後設置生效(圖54)。

#### System Infomation

Mac Address : 00-25-09-05-0f-d7

Hardware Version: 1.00.00.0000

Firmware Version: 6.20.62

Release Time: 17:39:26 Mar 6 2014

Restart System

圖53

Wifi module is restarting, please waiting (for about 10s)

圖54

在關機狀態下,按住"模式切換鍵"不放並按"開機鍵"開機(圖55),設備開機會進入Bootloader狀態(圖56)。

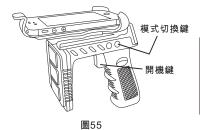

#### **Bootloader state**

**Host Board** 

圖56

按一下"功率 - 鍵"(圖57) 切換至模組更新模式(圖58) ,按住"功率 - 鍵"超過 1秒鐘則退出更新。

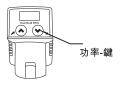

### **Bootloader state**

Module Board

圖58

待出現IP後(圖59),按下"功能鍵"開始更新,更新期間會有bi bi 聲提示, 更新完畢會自動關機(圖60)。

# Bootloader state Module Board

192.168.1.100

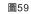

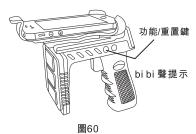

#### ●安裝支架

本產品支架可拆卸,安裝時先將蓋子取下(圖61),再將支架螺母取出,將 支架放入本產品之支架孔內,最後將螺母自本產品下方支架孔中扣入,扭 緊即可(圖62)。

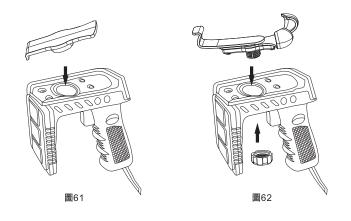